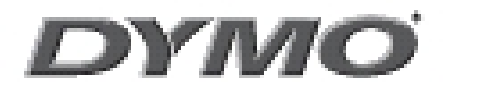

# LabelManager 210D

The easy to use label maker for your desktop

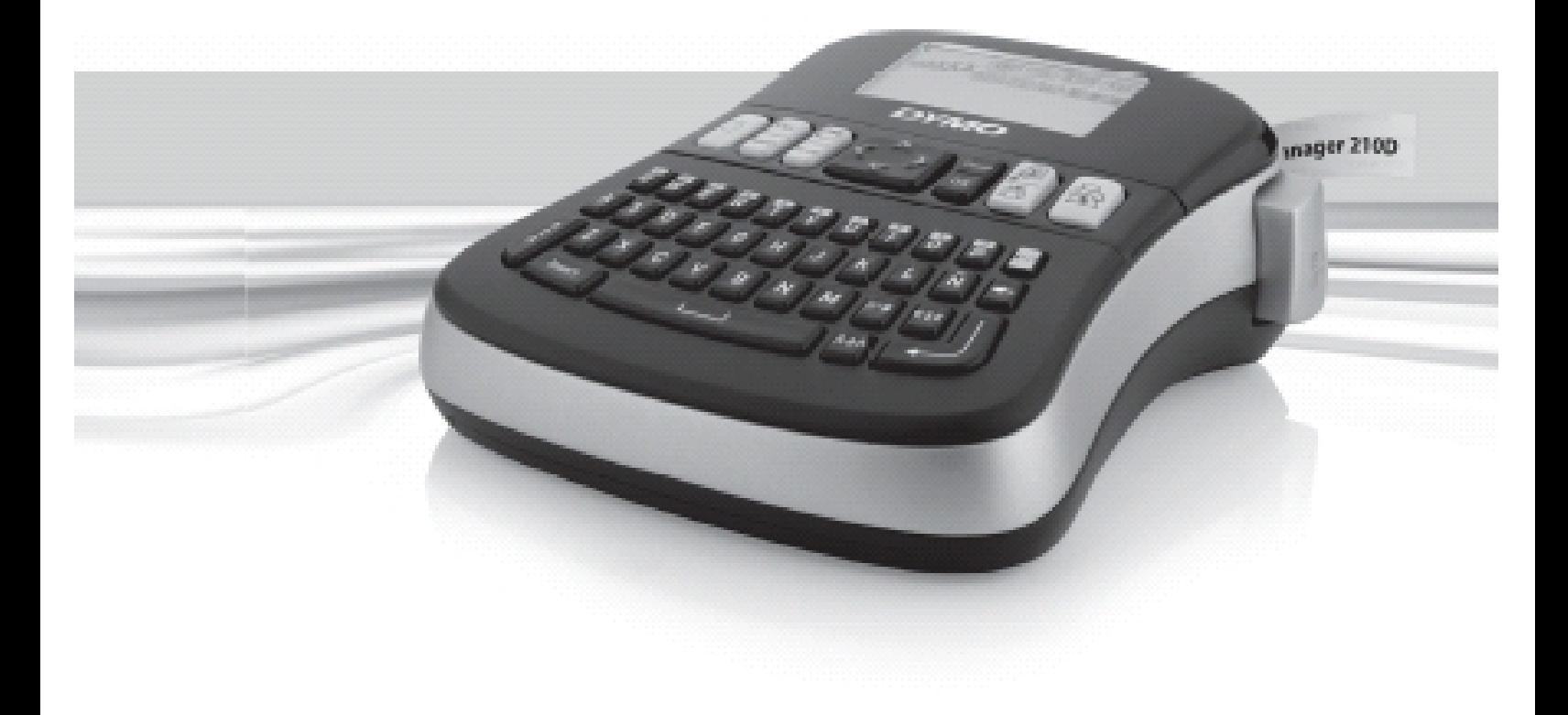

www.dymo.com

## **Inhalt**

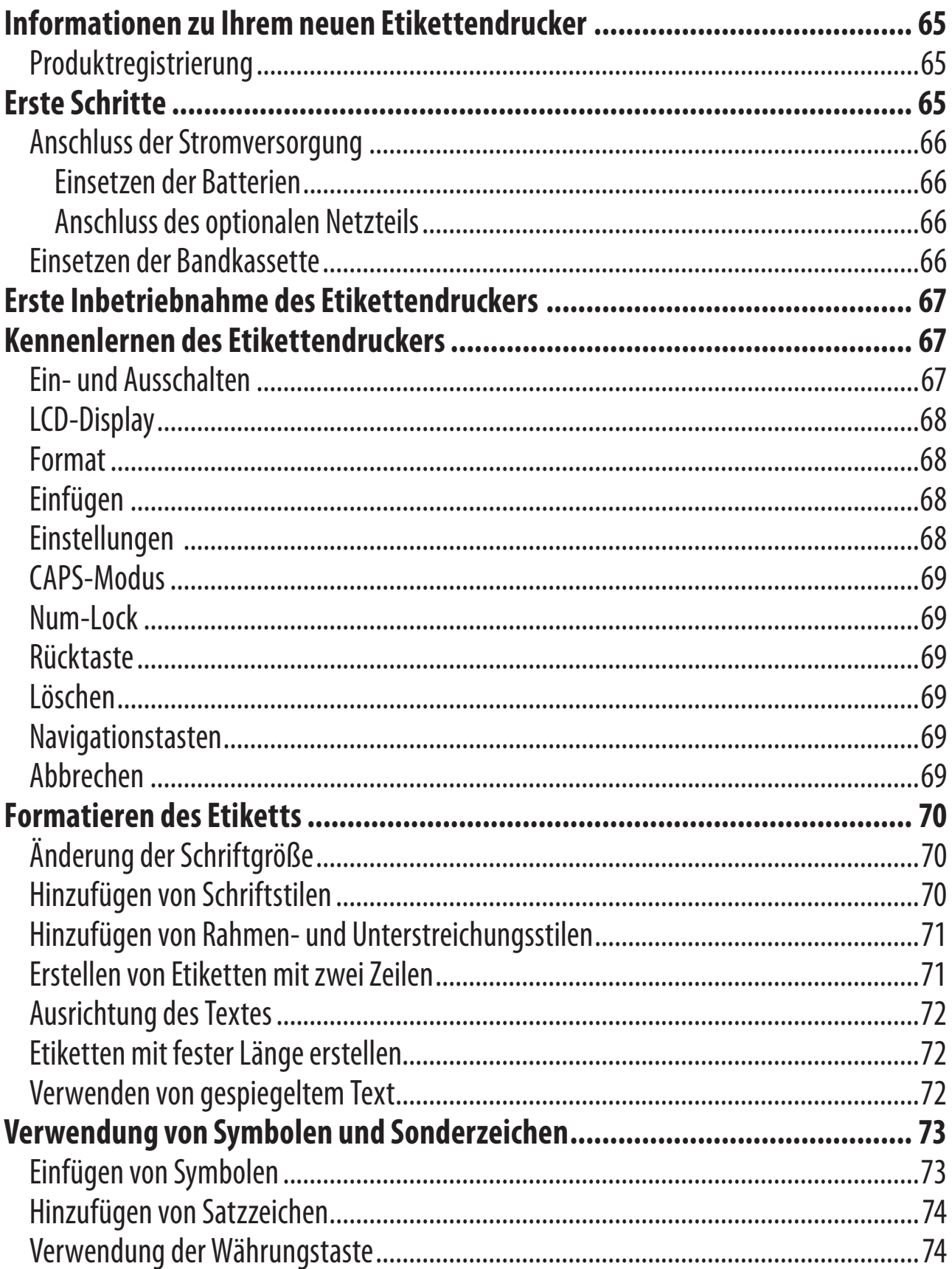

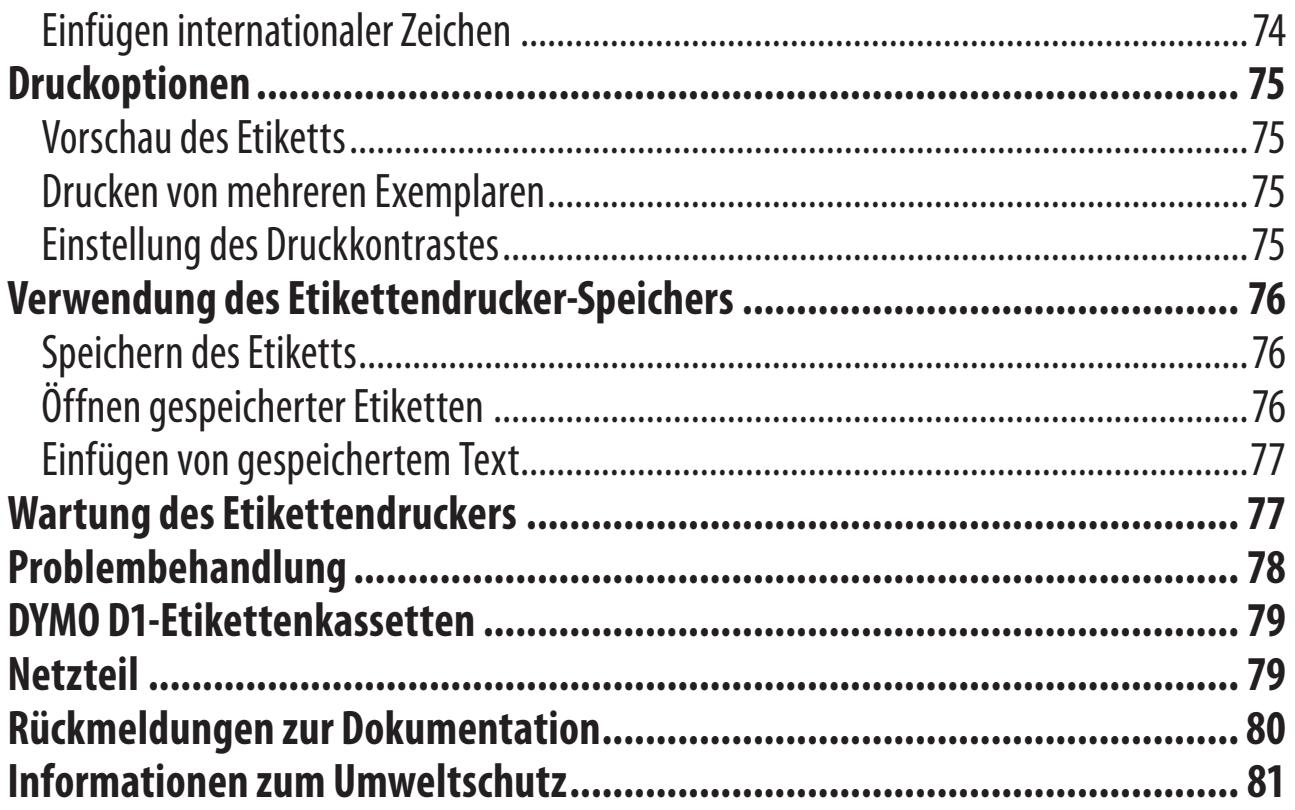

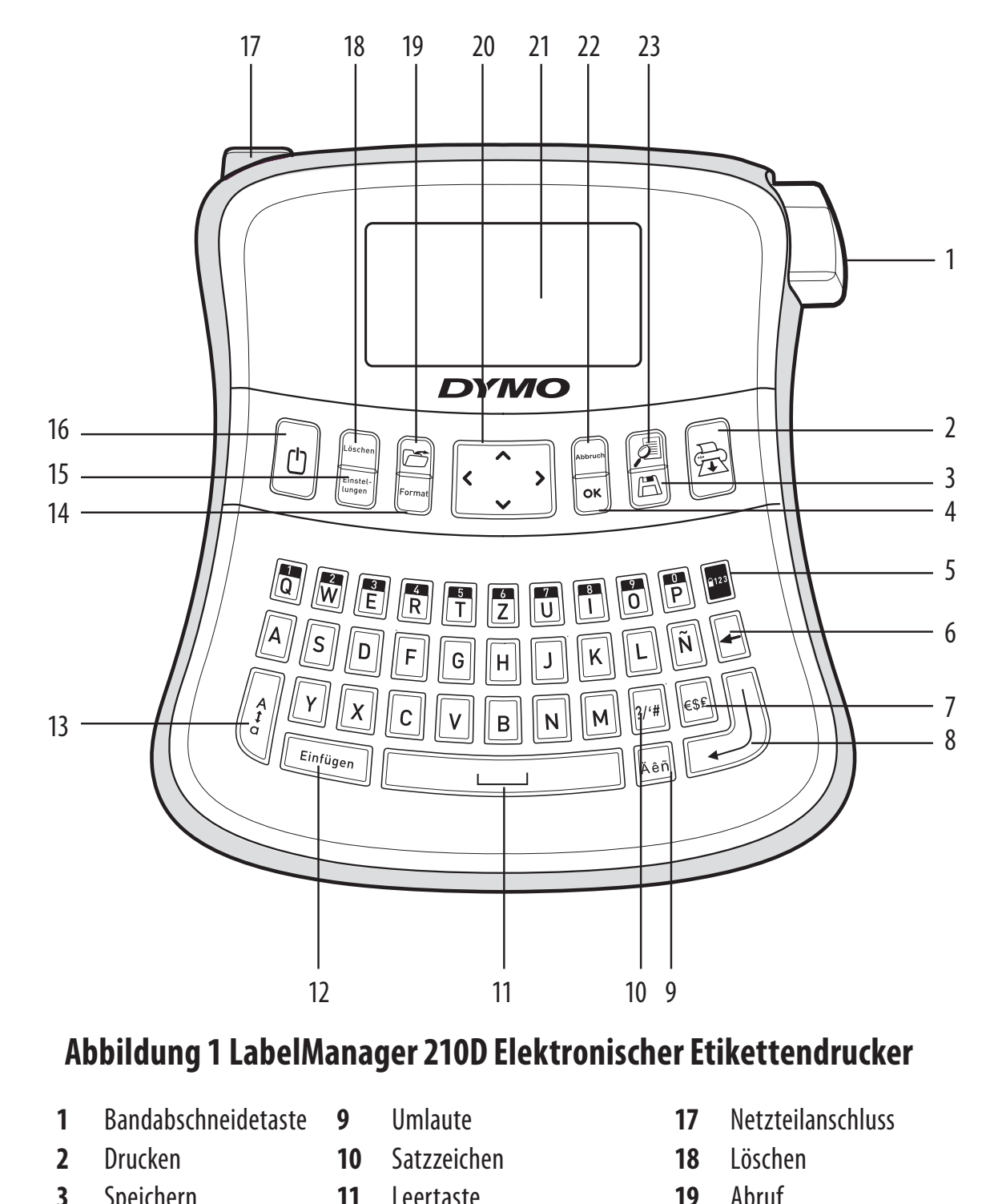

#### **Abbildung 1 LabelManager 210D Elektronischer Etikettendrucker**

- Bandabschneidetaste **9** Umlaute **17** Netzteilanschluss
- 
- Speichern **11** Leertaste **19** Abruf
- 
- 
- Rücktaste **14** Format **22** Abbrechen
- 
- 
- 
- Drucken **10** Satzzeichen **18** Löschen
	-
	-
- Num-Lock **13** Großbuchstaben **21** LCD-Display
	-
- Währung **15** Einstellungen **23** Vorschau
- Eingabetaste **16** Einschalttaste
- 
- 
- 
- OK **12** Einfügen **20** Navigation
	-
	-
	-

## **Informationen zu Ihrem neuen Etikettendrucker**

Mit Ihrem neuen DYMO LabelManager 210D Etikettendrucker können Sie eine Vielzahl<br>hochwertiger selbstklebender Etiketten erstellen. Sie können die Etiketten in vielen<br>verschiedenen Größen und Formatstilen drucken. Der Etike hochwertiger selbstklebender Etiketten erstellen. Sie können die Etiketten in vielen verschiedenen Größen und Formatstilen drucken. Der Etikettendrucker verwendet DYMO

D1-Bandkassetten mit Breiten von 6 mm, 9 mm oder<br>12 mm. Diese Etikettenkassetten sind in vielen Farbe<br>Unter **www.dymo.com** finden Sie Informationen zu<br>Etikettendrucker.<br>**Produktregistrierung**<br>Unter **www.dymo.com/registrati** 12 mm. Diese Etikettenkassetten sind in vielen Farben erhältlich.<br>Unter **www.dymo.com** finden Sie Informationen zu Etiketten u<br>Etikettendrucker.<br>**Produktregistrierung**<br>Unter **www.dymo.com/registration** können Sie Ihren Eti Unter www.dymo.com finden Sie Informationen zu Etiketten und Zubehör für den Etikettendrucker.

## **Produktregistrierung**

Unter www.dymo.com/registration können Sie Ihren Etikettendrucker online registrieren.

## **Erste Schritte**

Folgen Sie den Anweisungen in diesem Abschnitt, um Ihr erstes Etikett auszudrucken.

## **Anschluss der Stromversorgung**

Der Etikettendrucker wird mit normalen Batterien oder einem Netzteil betrieben. Um

Strom zu sparen, schaltet sich der Etikettendrucker automatisch aus, wenn er zwei Minuten lang nicht benutzt wurde.

#### **Einsetzen der Batterien**

DerEtikettendruckerarbeitet mit sechs leistungsstarken Alkalibatterien.

#### **So setzen Sie die Batterien ein:**

1. Schieben Sie die Abdeckung des Batteriefachs auf, und nehmen Sie sie ab. Siehe Abbildung 2.

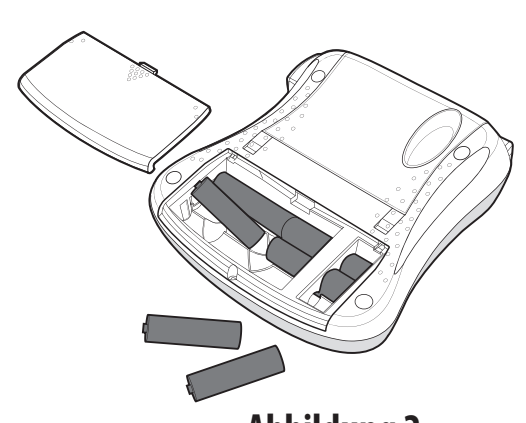

**Abbildung 2**

- 2. Setzen Sie die Batterien entsprechend der Polaritätskennzeichnung (+ und -) ein.
- 3. Setzen Sie den Batteriefachdeckel wieder auf.

**(i)** Nehmen Sie die Batterien heraus, wenn der Etikettendrucker längere Zeit nicht benutzt wird.

66

#### **Anschluss des optionalen Netzteils**

Der Etikettendrucker kann auch mit einem optionalen Stromnetzteil (9 Volt, 1,5 A)<br>
betrieben werden. Wird das Netzteil mit dem Etikettendrucker verbunden, werder<br>
Batterien als Stromquelle ausgeschaltet.<br> **So schließen Sie** betrieben werden. Wird das Netzteil mit dem Etikettendrucker verbunden, werden die Batterien als Stromquelle ausgeschaltet.

#### **So schließen Sie das Netzteil an:**

- 1. Stecken Sie das Netzteil in den Netzteilanschluss links oben am Etikettendrucker.
- 2. Verbinden Sie das andere Ende des Netzteils mit einer Steckdose.

**(i)** Der Etikettendrucker muss ausgeschaltet sein, bevor Sie das Netzteil von der Hauptstromquelle trennen. Sonst gehen Ihre letzten Speichereinstellungen verloren.

## **Einsetzen der Bandkassette**

Der Etikettendrucker wird mit einer Bandkassette Ihrem ortsansässigen Bürofachhändler erwerben.

#### **So setzen Sie die Bandkassette ein:**

- geliefert. Weitere Bandkassetten können Sie bei<br>Ihrem ortsansässigen Bürofachhändler erwerben<br>**So setzen Sie die Bandkassette ein:**<br>1. Klappen Sie den Kassettendeckel hoch, um da:<br>Kassettenfach zu öffnen. Siehe Abbildung 3 1. Klappen Sie den Kassettendeckel hoch, um das Kassettenfach zu öffnen. Siehe Abbildung 3. **(i)** Entfernen Sie vor dem ersten Gebrauch die eingelegte Schutzpappe aus dem Etikettenauswurf. Siehe Abbildung 4.
- 2. Legen Sie die Kassette mit dem Etikett nach oben zwischen den Führungsstiften ein.
- 3. Drücken Sie fest, bis die Kassette einrastet. Siehe Abbildung 5.
- 4. Schließen Sie das Kassettenfach.

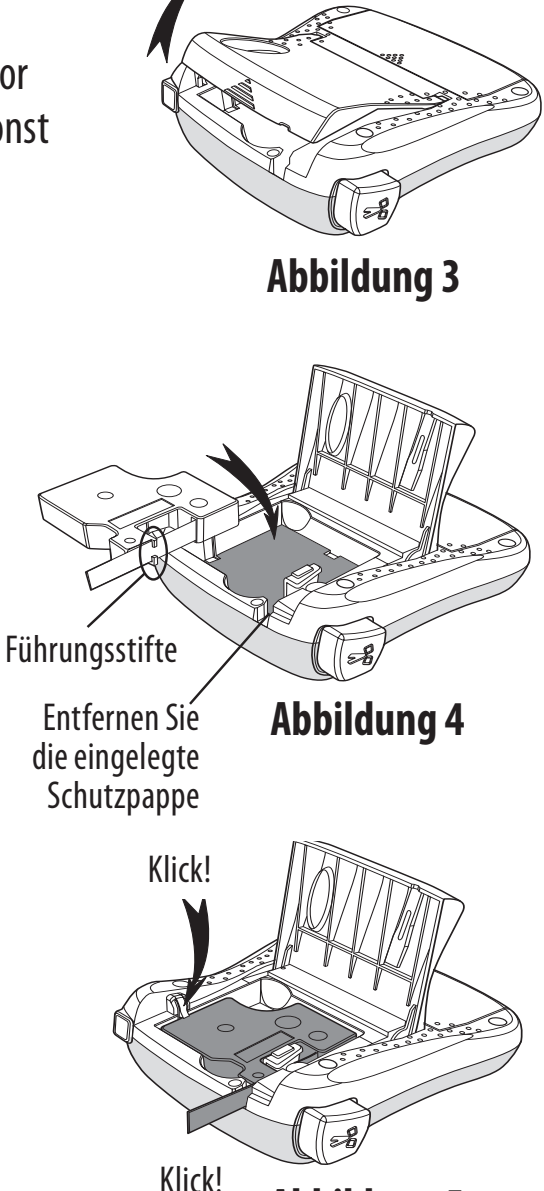

**Abbildung 5**

## **Erste Inbetriebnahme des Etikettendruckers**

Wenn Sie das Gerät zum ersten Mal einschalten, werden Sie gebeten, die gewünschte Sprache und Maßeinheiten auszuwählen. Diese Auswahl bleibt erhalten, bis Sie sie wieder ändern oder bis der Etikettendrucker zurückgesetzt wird. Sie können diese Einstellungen über die Taste "Settings" ändern.

#### **So nehmen Sie den Etikettendrucker in Betrieb:**

- 1. Drücken Sie die Taste $\left[\begin{array}{c}\Box\end{array}\right]$ , um das Gerät einzuschalten.
- 2. Wählen Sie die Sprache aus, und drücken Sie die Taste $[$ OK $]$ . Standardmäßig ist Englisch eingestellt. Die von Ihnen gewählte Sprachoption bestimmt den zur Verfügung stehenden Zeichensatz.
- 3. Wählen Sie Zoll oder Millimeter aus, und drücken Sie $[$ OK $]$ .
- 4. Wählen Sie die Breite des Bandes der eingelegten Kassette aus.

Sie können jetzt Ihr erstes Etikett ausdrucken.

#### **So drucken Sie ein Etikett aus:**

- 1. Geben Sie einen Text für ein Etikett ein.
- 2. Drücken Sie $(\overline{\bigoplus})$ .
- 3. Wählen Sie die Anzahl zu druckender Exemplare aus.
- 4. Drücken Sie auf $[{\mathsf{OX}}]$ , und Ihre Etiketten werden gedruckt.
- 5. Drücken Sie die Abschneidetaste, um das Etikett zuzuschneiden.

**Fertig!** Sie haben das erste Etikett ausgedruckt. Im Folgenden werden die verfügbaren Optionen zum Erstellen von Etiketten erläutert.

## **Kennenlernen des Etikettendruckers**

Machen Sie sich mit den Tasten und Funktionen des Etikettendruckers vertraut. Siehe

## **Ein- und Ausschalten**

Abbildung 1. Im Folgenden wird jede Funktion detailliert beschrieben.<br>**Ein- und Ausschalten**<br>Mit der Taste <u>(</u>□) schalten Sie das Gerät ein und aus. Wenn das Gerät zwei Minuten lang nicht benutzt wird, schaltet es sich automatisch aus. Das zuletzt erstellte Etikett wird gespeichert und angezeigt, wenn das Gerät erneut eingeschaltet wird. Die vorher gewählten Einstellungen zum Formatstil werden ebenfalls gespeichert.

## **LCD-Display**

Sie können bis zu 99 Zeichen und Leerzeichen eingeben. Die Anzeige gibt etwa 13 Zeichen<br>auf einmal wieder. Die Anzahl der angezeigten Zeichen variiert je nach Laufweite.<br>Mit dem exklusiven grafischen Display von DYMO wird auf einmal wieder. Die Anzahl der angezeigten Zeichen variiert je nach Laufweite. Mit dem exklusiven grafischen Display von DYMO wird fast jede Formatierung sofort sichtbar. Beispielsweise sind die Kursivschrift und der abgerundete Rahmen im Text unten deutlich zu erkennen.

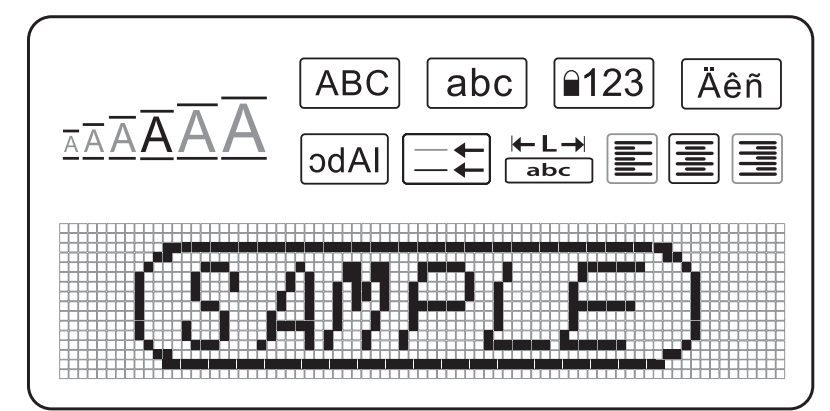

Außerdem erscheinen am oberen Rand des LCD-Displays Funktionsanzeigen in Schwarz, damit Sie wissen, wann eine Funktion ausgewählt ist.

#### **Format**

Über die Taste<sup>(Format</sup>) werden die Untermenüs für Schriftgröße, Format löschen, Gespiegelt, Etikettenlänge, Ausrichtung, Unterstreichung, Rahmen und Stil angezeigt. Diese Formatierungsfunktionen werden weiter hinten in dieser Bedienungsanleitung beschrieben.

## **Einfügen**

Über die Taste (*Insert*) (Insert, Einfügen) können Sie Symbole oder gespeicherten Text in Ihr Etikett einfügen. Diese Funktionen werden weiter hinten in dieser Bedienungsanleitung beschrieben.

## **Einstellungen**

Über die Taste (Settings) können die Menüoptionen für Sprache, Maßeinheiten, Etikettenbreite und Kontrast ausgewählt werden. Diese Funktionen werden weiter hinten in dieser Bedienungsanleitung beschrieben.

## **CAPS-Modus**

Mit der Taste  $\left\| \frac{A}{A} \right\|$  wird die Großschreibung ein- und ausgeschaltet. Bei eingeschaltetem CAPS-Modus, wird CAPS auf dem Display angezeigt und alle eingegebenen Buchstaben erscheinen als Großbuchstaben. Der CAPS-Modus ist standardmäßig eingeschaltet. Wird der CAPS-Modus ausgeschaltet, werden alle Buchstaben als Kleinbuchstaben angezeigt.

#### **Num-Lock**

Die Taste **ermöglicht den Zugriff auf die Zahlen auf einigen Buchstabentasten. Wenn** der Num-Lock-Modus aktiviert ist, wird die Num-Lock-Anzeige auf dem Display angezeigt und beim Drücken auf die entsprechenden Buchstabentasten erscheinen die Zahlen 0 bis 9. Der Num-Lock-Modus ist standardmäßig deaktiviert.

#### **Rücktaste**

Mit der Taste $(\overline{\blacktriangleleft})$  wird das Zeichen links vom Cursor gelöscht.

#### **Löschen**

Über die Taste (Clear) (Clear, Löschen) können Sie den gesamten Text, die Formatierung oder beides löschen.

#### **Navigationstasten**

Sie können Ihr Etikett mit der linken und rechten Pfeiltaste überprüfen und bearbeiten. Mit der Aufwärts- und Abwärtspfeiltaste können Sie durch die Menüoptionen navigieren. Drücken Sie anschließend auf  $[OK]$ , um eine Auswahl zu treffen.

#### **Abbrechen**

Mit der Taste (Cancel) (Cancel, Abbrechen) können Sie ein Menü verlassen, ohne eine Auswahl zu treffen, oder einen Vorgang abbrechen.

## **Formatieren des Etiketts**

Sie haben mehrere Formatoptionen zur Auswahl, um Ihr Etikett zu gestalten.

## **Änderung der Schriftgröße**

Für. Ihre Etiketten stehen sechs Schriftgrößen zur Verfügung: Extraklein, Klein, Mittel, Groß, Extragroß und XXL. Der ausgewählte Schriftgrad wird auf alle Zeichen auf dem Etikett. angewendet..

#### **So stellen Sie den Schriftgrad ein:**

- 1. Drücken Sie die Taste (Format).
- 2. Wählen Sie **Font Size** (Schriftgröße) aus, und drücken Sie die Taste $[$ OK).
- 3. Wählen Sie die gewünschte Schriftgröße aus, und drücken Sie die Taste $[\overline{\mathsf{OK}}]$ .

Die. Anzeige der Schriftgröße auf dem. Display ändert sich mit. der. Auswahl. anderer. Schriftgrößen.

## **Hinzufügen von Schriftstilen**

Sie können aus sechs verschiedenen Schriftstilen wählen:

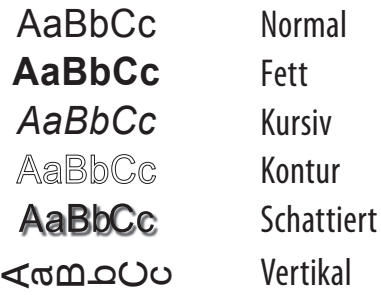

Der ausgewählte Schriftstil wird auf alle Zeichen angewandt. Schriftstile können für alphanumerische Zeichen und einige Symbole verwendet werden.

#### **So stellen Sie den Schriftstil ein:**

- 1. Drücken Sie die Taste (Format).
- 2. Wählen Sie **Stil**, und drücken Sie die Taste<sup>[OK]</sup>.
- 3. Wählen Sie einen Schriftstil aus, und drücken Sie die Taste $[\overline{\mathsf{OK}}]$ .

## **Hinzufügen von Rahmen- und Unterstreichungsstilen**

Sie können Ihren Text durch einen Rahmen- oder Unterstreichungsstil hervorheben.

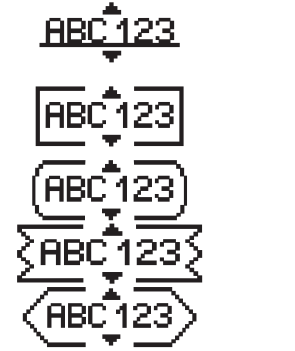

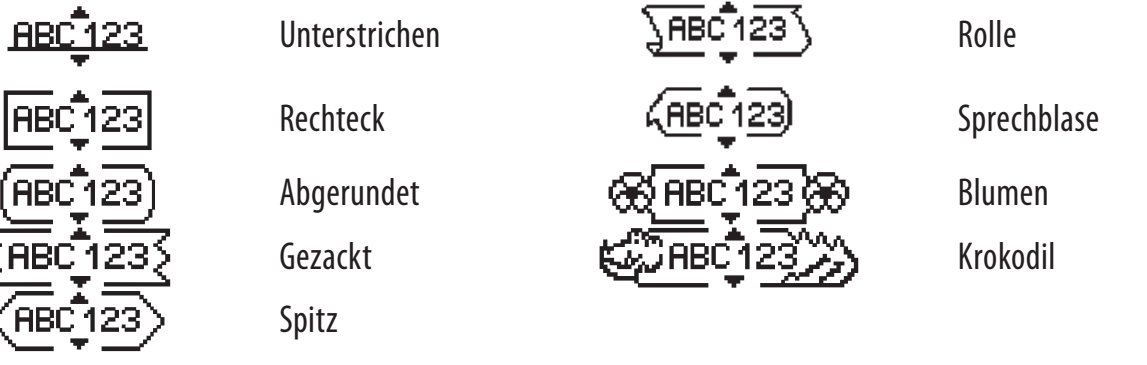

Ein Etikett kann unterstrichen oder in einen Rahmen eingebettet werden, aber nicht beides zusammen.

#### **So fügen Sie einen Rahmenstil hinzu:**

- 1. Drücken Sie die Taste (Format).
- 2. Wählen Sie **Borders** (Rahmen), und drücken Sie die Taste $[$ OK).
- 3. Wählen Sie einen Rahmenstil aus, und drücken Sie die Taste $[$ OK $]$ .

Wenn Sie Rahmen in zweizeiligen Etiketten verwenden, wird ein Rahmen um beide Zeilen gezogen.

#### **So fügen Sie eine Unterstreichung hinzu:**

- 1. Drücken Sie die Taste (Format).
- 2. Wählen Sie **Underline** (Unterstreichen), und drücken Sie die Taste $[$ OK).
- 3. Drücken Sie erneut die Taste $[\overline{\textsf{OK}}]$ , wenn der unterstrichene Text im Display angezeigt wird.

Bei Etiketten mit zwei Zeilen werden beide Zeilen unterstrichen.

## **Erstellen von Etiketten mit zwei Zeilen**

Sie können höchstens zwei Zeilen auf Etiketten drucken.

#### **So erstellen Sie ein Etikett mit zwei Zeilen:**

1. Geben Sie den Text für die erste Zeile ein und drücken Sie  $\boxed{\longrightarrow}$ .

Das Zeichen für mehrere Zeilen **bei wird am Ende der ersten Zeile eingefügt**, jedoch nicht auf das Etikett gedruckt.

- 2. Geben Sie den Text für die zweite Zeile ein.
- 3. Drücken Sie auf $(\textcolor{red}{\bigcirc} \textcolor{blue}{\widehat{\Xi}}\textcolor{blue}{\widehat{\Xi}}\textcolor{blue}{\widehat{\Xi}}\textcolor{blue}{\widehat{\Xi}}\textcolor{blue}{\widehat{\Xi}}\textcolor{blue}{\widehat{\Xi}}\textcolor{blue}{\widehat{\Xi}}\textcolor{blue}{\widehat{\Xi}}\textcolor{blue}{\widehat{\Xi}}$  und Ihre Etiketten werden gedruckt.

## **Ausrichtung des Textes**

Sie können den zu druckenden Text zentriert, rechtsbündig oder linksbündig ausrichten. Die voreingestellte Ausrichtung ist zentriert.

#### **So ändern Sie die Ausrichtung:**

- 1. Drücken Sie die Taste (Format).
- 2. Wählen Sie **Alignment** (Ausrichtung), und drücken Sie die Taste $[$ OK).
- 3. Wählen Sie Ausrichtung rechts, links oder zentriert aus, und drücken Sie $[\overline{\mathsf{OK}}]$ .

## **Etiketten mit fester Länge erstellen**

Normalerweise wird die Länge des Etiketts durch die Länge des Textes bestimmt. Sie können die Länge des Etiketts jedoch für einen bestimmten Zweck einstellen. Wenn Sie Etiketten mit fester Länge auswählen, wird der Text automatisch an die Etikettengröße angepasst. Wenn eine Anpassung des Textes auf dem Etikett mit fester Länge fehlschlägt, wird eine Meldung angezeigt, die die Mindestlänge eines Etiketts für diesen Text nennt. Sie können Etiketten mit einer festen Länge von bis zu 400 mm auswählen.

#### **So erstellen Sie Etiketten mit fester Länge**

- 1. Drücken Sie die Taste (Format).
- 2. Wählen Sie **Label Length** (Etikettenlänge), und drücken Sie die Taste $[$ OK $]$ .
- 3. Wählen Sie **Fixed** (Fest), und drücken Sie die Taste $[$ OK).
- 4. Wählen Sie die Etikettenlänge aus, und drücken Sie die Taste $[\overline{\mathsf{OK}}]$ .

## **Verwenden von gespiegeltem Text**

Das Format "Gespiegelt" ermöglicht das Ausdrucken von Texten in Spiegelschrift.

#### **So stellen Sie die Spiegelschrift ein:**

- 1. Drücken Sie die Taste (Format).
- 2. Wählen Sie **Mirror** (Gespiegelt), und drücken Sie die Taste $[$ OK $]$ .
- 3. Wählen Sie **On** (Ein), und drücken Sie die Taste *OK*).

## **Verwendung von Symbolen und Sonderzeichen**

Sie können bei Ihren Etiketten Symbole, Satzzeichen und andere Sonderzeichen hinzufügen.

## **Einfügen von Symbolen**

Der Etikettendrucker unterstützt den unten gezeigten erweiterten Symbolsatz.

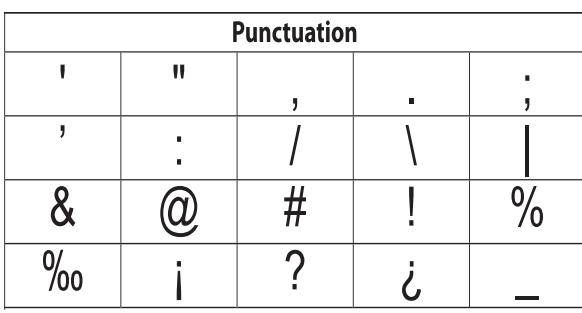

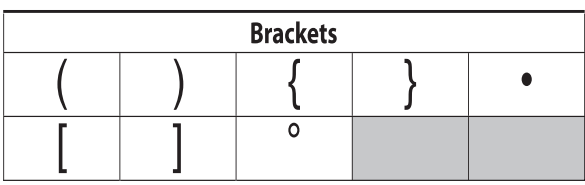

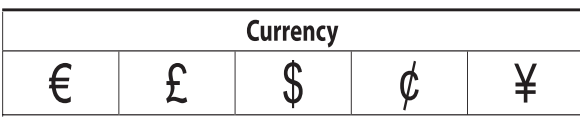

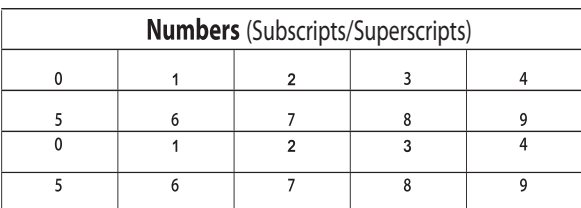

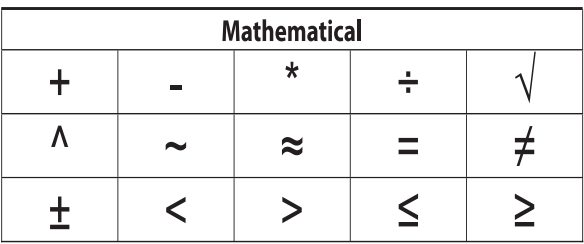

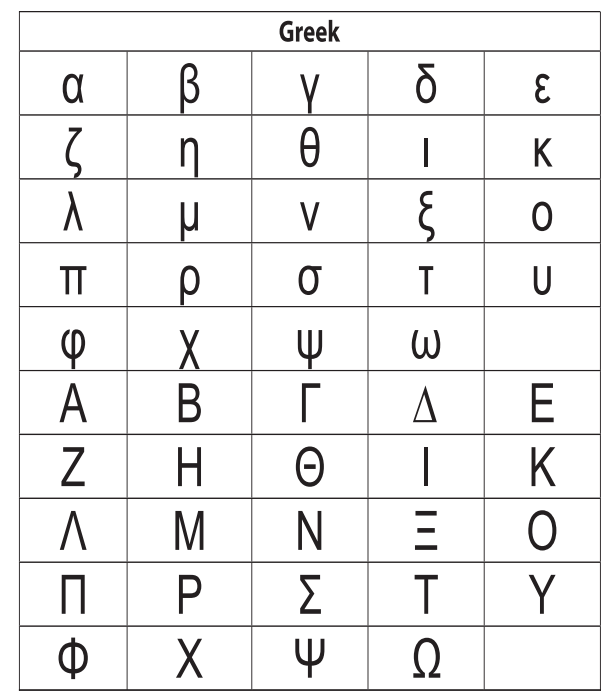

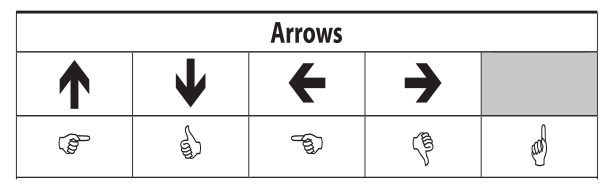

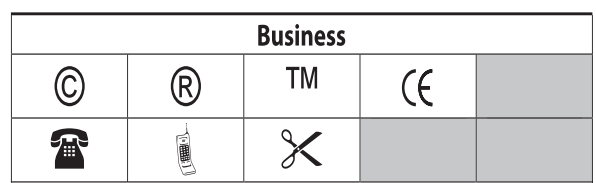

#### **So fügen Sie ein Symbol ein**

- 1. Drücken Sie die Taste (*Insert*), wählen Sie **Symbols** (Symbole) aus, und drücken Sie die Taste  $[OK]$ .
- 2. Wählen Sie die Symbolkategorie aus, und drücken Sie die Taste $[\overline{\mathsf{O}\mathsf{K}}]$ .
- 3. Bewegen Sie sich über die linke und rechte Pfeiltaste zum gewünschten Symbol. Mit der linken und rechten Pfeiltaste können Sie sich horizontal innerhalb einer Symbolzeile bewegen. Mit der Aufwärts- und Abwärtspfeiltaste können Sie vertikal zwischen den Symboltypen navigieren.
- 4. Wenn Sie beim gewünschten Symbol sind, drücken Sie $[\overline{\mathsf{OK}}]$ , um das Symbol in das Etikett einzufügen.

## **Hinzufügen von Satzzeichen**

Über die Satzzeichentaste können Sie schnell und einfach Satzzeichen einfügen.

#### **So fügen Sie Satzzeichen ein:**

- 1. Drücken Sie die Taste  $\mathbb{R}^{\mu}$ .
- 2. Wählen Sie das Satzzeichen aus, und drücken Sie die Taste $[\overline{\mathsf{OK}}]$ .

## **Verwendung der Währungstaste**

Sie können Währungssymbole einfach über die Währungstaste einfügen.

- 1. Drücken Sie die Taste  $\lbrack \text{es} \text{E} \rbrack$ .
- 2. Wählen Sie das Währungssymbol aus, und drücken Sie die Taste $[\overline{\mathsf{O}\mathsf{K}}]$ .

## **Einfügen internationaler Zeichen**

Der Etikettendrucker unterstützt mit der RACE-Technologie den erweiterten lateinischen Zeichensatz.

Drücken Sie die Taste  $\lceil\sqrt{M_{\text{en}}}\rceil$ . Wenn Sie eine Buchstabentaste mehrfach drücken, blättern Sie durch andere Varianten des Buchstabens.

Wenn beispielsweise Französisch als Sprache ausgewählt ist und Sie mehrfach die Buchstabentaste a drücken, werden alle verfügbaren Varianten, also

**a à â æ**usw., nacheinander angezeigt. Die Buchstabenvarianten und deren Reihenfolge bei der Anzeige hängen von der verwendeten Sprache ab.

#### **So fügen Sie Umlaute und Buchstaben mit Akzent ein:**

- 1. Drücken Sie die Taste ||Āēñ||. Auf dem Display wird angezeigt, dass die Anzeige der Umlaute aktiviert ist.
- 2. Drücken Sie auf eine Buchstabentaste. Die Umlaut- und Akzentvarianten werden angezeigt.
- 3. Wenn der gewünschte Umlaut angezeigt wird, warten Sie einige Sekunden, bis der Cursor über dieses Zeichen hinweg gesprungen ist, und fahren Sie mit der Eingabe des Textes fort.

## **Druckoptionen**

Sie können eine Vorschau Ihres Etiketts anzeigen, mehrere Exemplare drucken und den Druckkontrastanpassen.

## **Vorschau des Etiketts**

Sie können vor dem Drucken eine Vorschau des Textes oder Formats Ihres Etiketts anzeigen. Ein zweizeiliges Etikett erscheint in der Vorschau als einzeiliges Etikett. Zwischen den beiden Zeilen wird ein Zeilenumbruchzeichen eingefügt.

#### **So zeigen Sie eine Vorschau des Etiketts an:**

• Drücken Sie die Taste $\textcircled{\tiny{\textcircled{\#}}}.$ 

Die Etikettenlänge wird angezeigt und der Text des Etiketts läuft über das Display.

## **Drucken von mehreren Exemplaren**

Bei jedem Druckvorgang werden Sie gefragt, wie viele Exemplare gedruckt werden sollen. Sie können bis zu zehn Exemplare auf einmal drucken.

#### **So drucken Sie mehrere Etiketten:**

1. Drücken Sie $(\overline{\bigoplus})$ .

- 2. Wählen Sie die Anzahl zu druckender Exemplare aus.
- 3. Drücken Sie die Taste $\left[\!\!\left[ \textsf{OK} \right]\!\!\right]$

Wenn der Druckvorgang beendet ist, wird als Exemplaranzahl wieder der Standardwert 1 eingestellt.

## **Einstellung des Druckkontrastes**

Sie können den Druckkontrast einstellen, um die Druckqualität Ihres Etiketts fein einzustellen.

#### **So stellen Sie den Kontrast ein:**

- 1. Drücken Sie die Taste (Settings).
- 2. Wählen Sie **Contrast** (Kontrast), und drücken Sie die Taste *OK*).
- 3. Wählen Sie über die Pfeiltasten einen Kontrast zwischen 1 (weniger Kontrast) und 5 (mehr Kontrast) aus, und drücken Sie die Taste  $[OK]$ .

## **Verwendung des Etikettendrucker-Speichers**

Der Etikettendrucker verfügt über eine leistungsstarke Speicherfunktion, mit der der Text von bis zu neun häufig verwendeten Etiketten gespeichert werden kann. Sie können gespeicherte Etiketten aufrufen und Texte in ein Etikett einfügen.

## **Speichern des Etiketts**

Sie können bis zu neun häufig verwendete Etiketten speichern. Bei der Speicherung eines Etiketts wird der Text und die Formatierung gespeichert.

#### **So speichern Sie das derzeitige Etikett:**

1. Drücken Sie die Taste $(\Box$ .

Der erste verfügbare Speicherort wird angezeigt. Navigieren Sie mit den Pfeiltasten durch die Speicherorte. Sie können den neuen Text an jedem Speicherort sichern.

2. Wählen Sie einen Speicherort, und drücken Sie die Taste $[$ OK $]$ .

Ihr Etikettentext wird gespeichert, und es wird zurück zum Etikett geschaltet.

## **Öffnen gespeicherter Etiketten**

Sie können gespeicherte Etiketten später problemlos wieder aufrufen.

#### **So öffnen Sie gespeicherte Etiketten:**

- 1. Drücken Sie die Taste $(\textcircled{f}).$ Eine Meldung fordert Sie auf, das Überschreiben des aktuellen Etiketts zu bestätigen.
- 2. Drücken Sie die Taste $[OK]$ . Der erste Speicherort wird angezeigt.
- 3. Wählen Sie mit den Pfeiltasten das Etikett aus, das Sie wieder aufrufen möchten, und drücken Sie $[OK]$ .

Wenn Sie ein Etikett an einem Speicherort löschen möchten, wählen Sie den Speicherort aus, und drücken Sie auf die Taste Clear

## **Einfügen von gespeichertem Text**

Sie können Texte aus gespeicherten Etiketten in das aktuelle Etikett einfügen. Es wird jedoch nur der Text, nicht die Formatierung, gespeichert.

#### **So fügen Sie einen gespeicherten Text ein:**

- 1. Platzieren Sie den Cursor an der Stelle im aktuellen Etikett, an der der Text eingefügt werden soll.
- 2. Drücken Sie die Taste (Insert). Der erste Speicherort wird angezeigt.
- 3. Wählen Sie mit den Pfeiltasten den Text aus, der eingefügt werden soll.
- 4. Drücken Sie die Taste $[\overline{\mathsf{OK}}]$ . Der Text wird in das aktuelle Etikett eingefügt.

## **Wartung des Etikettendruckers**

Der Etikettendrucker wurde so gestaltet, dass er lange und störungsfrei arbeitet und nur sehr wenig Wartung benötigt. Reinigen Sie den Etikettendrucker von Zeit zu Zeit, damit er weiterhin einwandfrei funktioniert. Reinigen Sie das Schneidmesser immer, wenn Sie die Bandkassette austauschen.

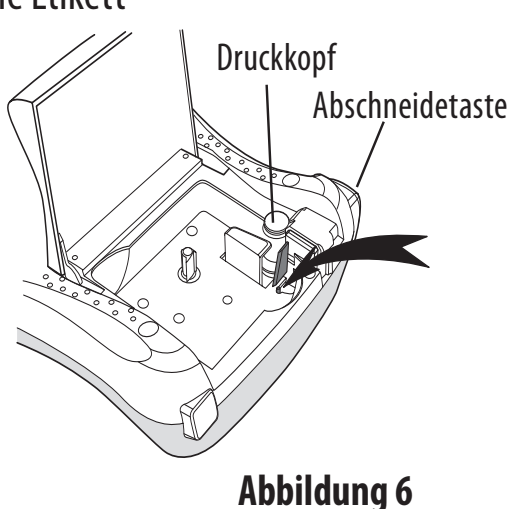

#### **So reinigen Sie das Schneidmesser:**

- 1. Nehmen Sie die Bandkassette heraus.
- 2. Drücken Sie die Abschneidetaste nach unten und halten Sie sie gedrückt, um das Schneidmesser freizulegen. Siehe Abbildung 6.
- 3. Reinigen Sie beide Seiten des Messers mit einem Wattebausch und Alkohol.

#### **So reinigen Sie den Druckkopf:**

- 1. Nehmen Sie die Bandkassette heraus.
- 2. Nehmen Sie den Reinigungsstift aus dem Deckel des Etikettenfachs.
- 3. Säubern Sie den Druckkopf vorsichtig mit der weichen Seite des Stiftes. Siehe Abbildung 6.

## **Problembehandlung**

Prüfen Sie die folgenden Abhilfemöglichkeiten, wenn beim Einsatz des Etikettendruckers ein Problem auftritt.

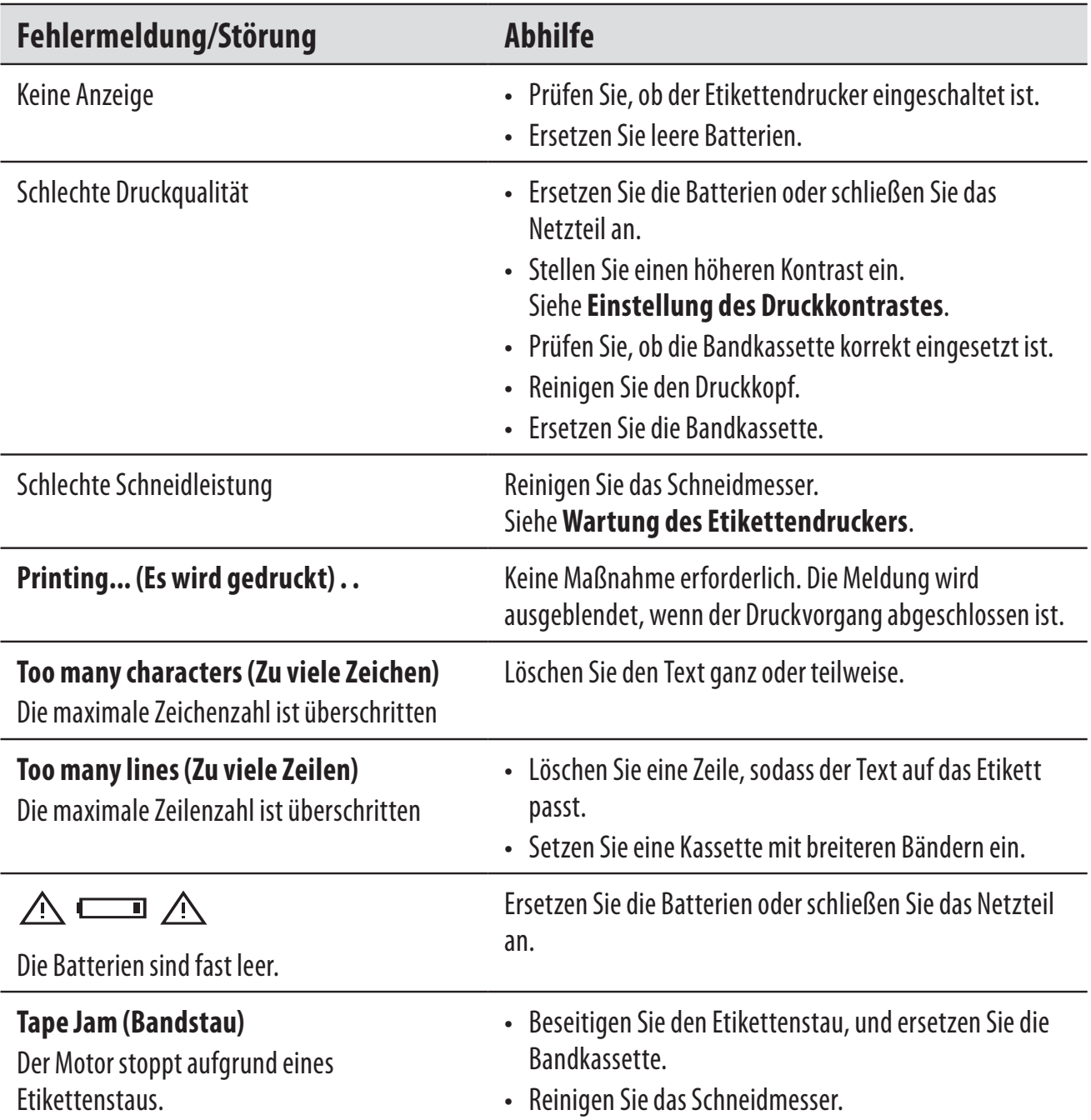

Wenn Sie weitere Unterstützung benötigen, wenden Sie sich an den Kundendienst von DYMO. Die entsprechende Kontakttelefonnummer für Ihr Land finden Sie unter**Contacting Customer Support**aufder Innenseiteder Rückseitedieses Benutzerhandbuchs.

## **DYMO D1-Etikettenkassetten**

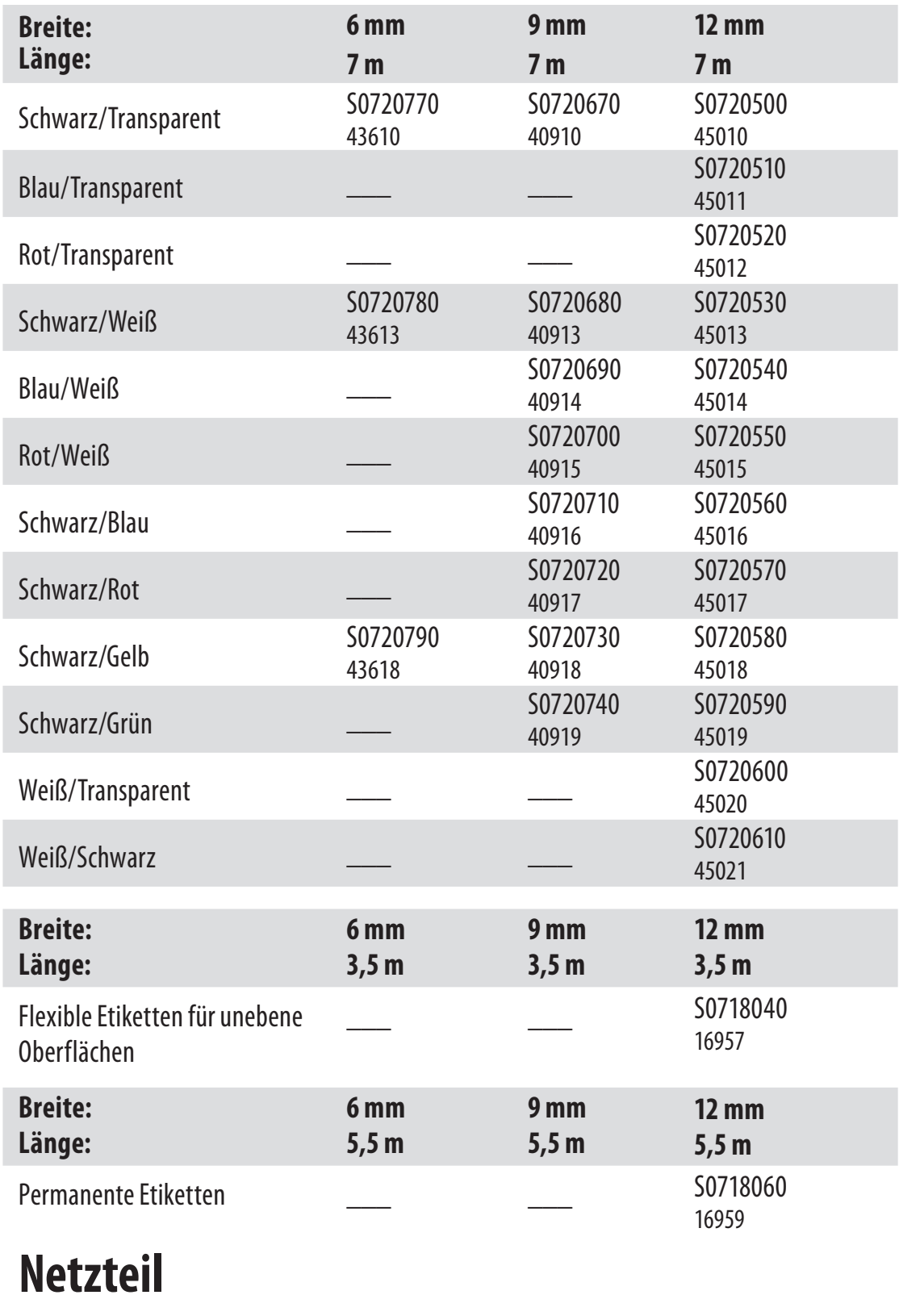

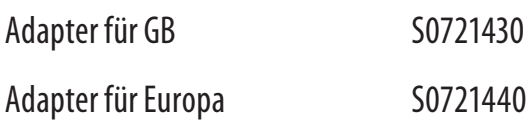

## **Rückmeldungen zur Dokumentation**

Wir sind stets bemüht, die beste Dokumentation für unsere Produkte zu liefern. Daher freuen wir uns über Ihre Rückmeldungen.

Bitte schicken Sie uns Ihre Anmerkungen und Vorschläge zu unseren Handbüchern. Geben Sie dabei bitte auch folgende Informationen an:

- Produktname, Versionsnummer und Seitennummer •
- Kurze Beschreibung des Inhalts (unklare oder fehlerhafte Anweisungen, Bereiche, die genauer erklärt werden müssen, usw.) •

Wir freuen uns auch über Vorschläge zu weiteren Themen, die Ihrer Meinung nach in der Dokumentation enthalten sein sollten.

Schicken Sie dazu eine E-Mail an: **documentation@dymo.com.**<br>Bitte beachten Sie, dass diese E-Mail-Adresse nur für Hinweise zur<br>eingerichtet ist. Bei technischen Fragen wenden Sie sich bitte an d<br>gerichtet ist. Bei technisc Bitte beachten Sie, dass diese E-Mail-Adresse nur für Hinweise zur Dokumentation eingerichtet ist. Bei technischen Fragen wenden Sie sich bitte an den Kundendienst.

## **Informationen zum Umweltschutz**

Für die Herstellung des von Ihnen gekauften Geräts mussten natürliche Ressourcen verarbeitet und verwendet werden. Es kann daher sein, dass gesundheits- und umweltgefährdende Stoffe enthalten sind.

Damit sie nicht in die Umwelt geraten und diese verschmutzen, empfehlen wir, das Gerät nach Gebrauch in den entsprechenden Sammelstellen zurückzugeben. Dort werden die meisten Bestandteile Ihres Geräts wieder aufbereitet oder umweltfreundlich entsorgt. Die durchgestrichene Mülltonne auf dem Gerät weist darauf hin, dass es nach Gebrauch diesen Sammelstellen zugeführt und nicht über die Mülltonne entsorgt werden soll.

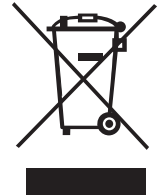

Wenn Sie weitere Informationen zur Entsorgung, Wiederverwertung und zum Recycling dieses Produkts wünschen, kontaktieren Sie Ihr örtliches Müllentsorgungsunternehmen. Auch wir geben Ihnen gerne weitere Informationen zur Umweltverträglichkeit unserer Produkte.

Dieses Produkt hat eine CE-Kennzeichnung gemäß der EMV-Richtlinie und der Richtlinie zur Niedrigspannung und wurde entsprechend den folgenden internationalen Standards konstruiert:

Verträglichkeit nach USFCC Klasse B

Betriebssicherheit - UL, CUL, TUV, CE, T-Mark, SAA, BABT, C-Tick

Verträglichkeit EMC - EMI

EN 55022;EN 61000(+ Zusätze)

RoHS2002/95/EC